# Kentucky Department of EDUCATION

Kentucky Department of Education Robin Kinney, Interim Commissioner

# **KDE's Contact**

Laura Loman Kentucky Department of Education 300 Sower Building, Fourth Floor Frankfort, Kentucky 40601 Telephone: (502) 564-5279, ext. 4485 Email: [laura.loman@education.ky.gov](mailto:ronda.devine@education.ky.gov)

Ronda Devine Kentucky Department of Education 300 Sower Building, Fourth Floor Frankfort, Kentucky 40601 Telephone: (502) 564-5279, ext. 4444 Email: Ronda.Devine@education.ky.gov

# Contents

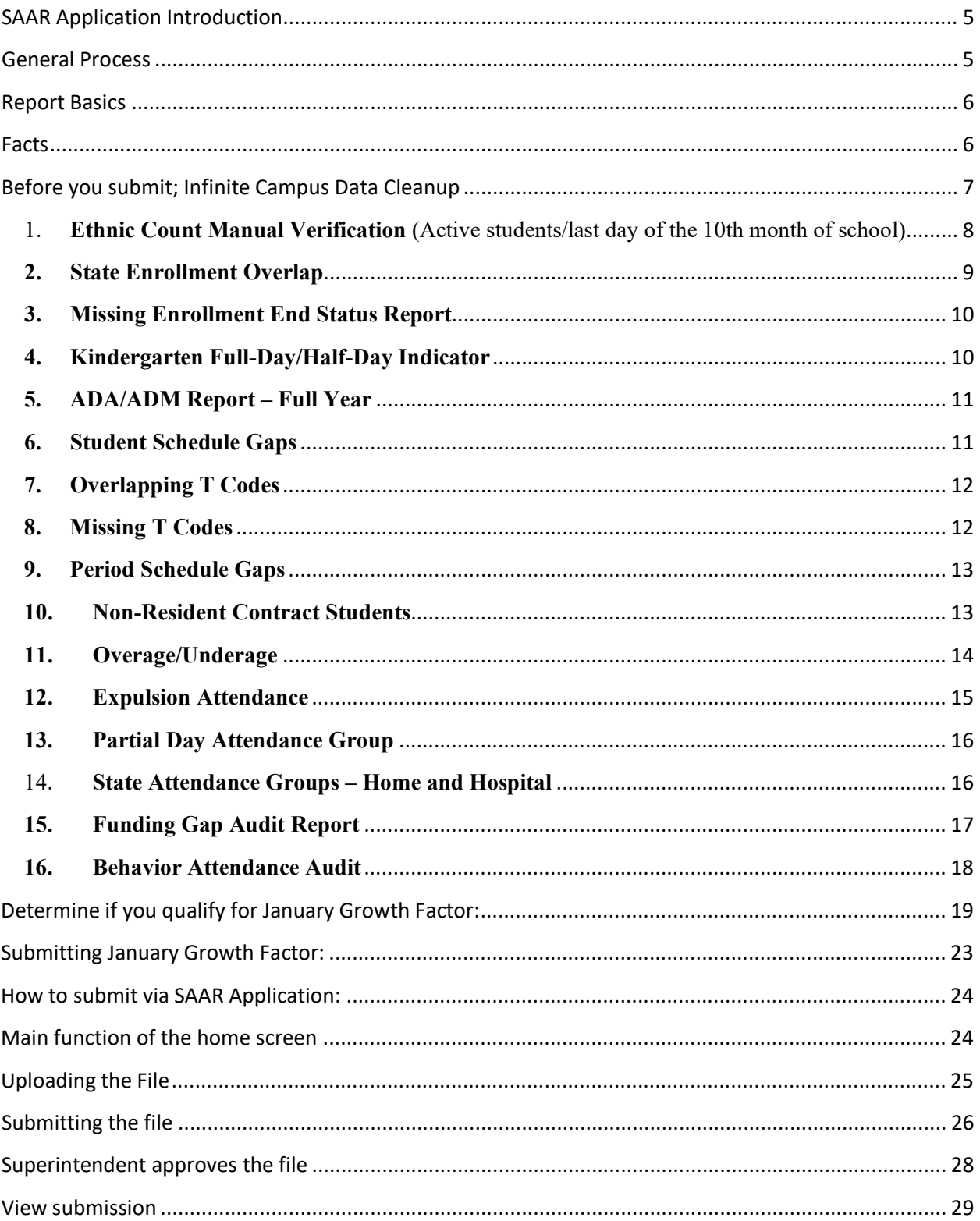

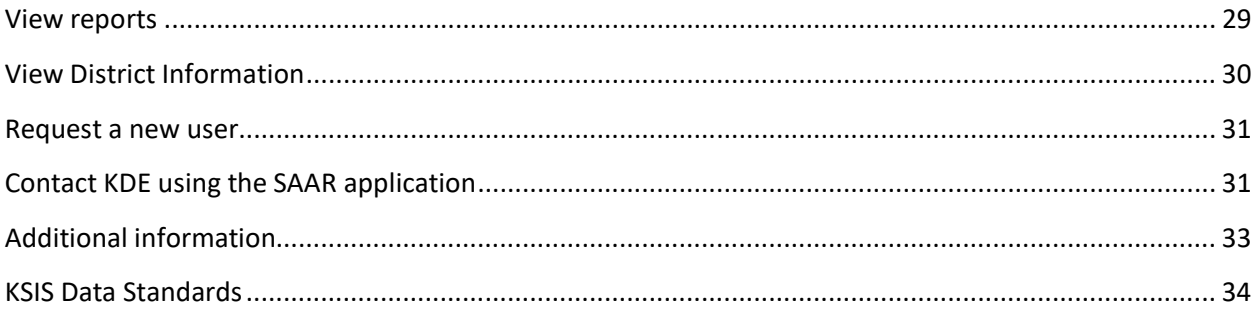

# <span id="page-4-0"></span>**SAAR Application Introduction**

The SAAR application serves as the main control center for all Kentucky school districts for ALL three reporting cycles – Growth Factor, January Growth Factor, and SAAR. Included in this document are training for January Growth Factor and the application itself. Use *Control+Click* to skip ahead in this new document to the instructions specific to the new application: [How to submit via new SAAR Application:](#page-23-0)

## <span id="page-4-1"></span>**General Process**

## **Due Dates – All Three Cycles**

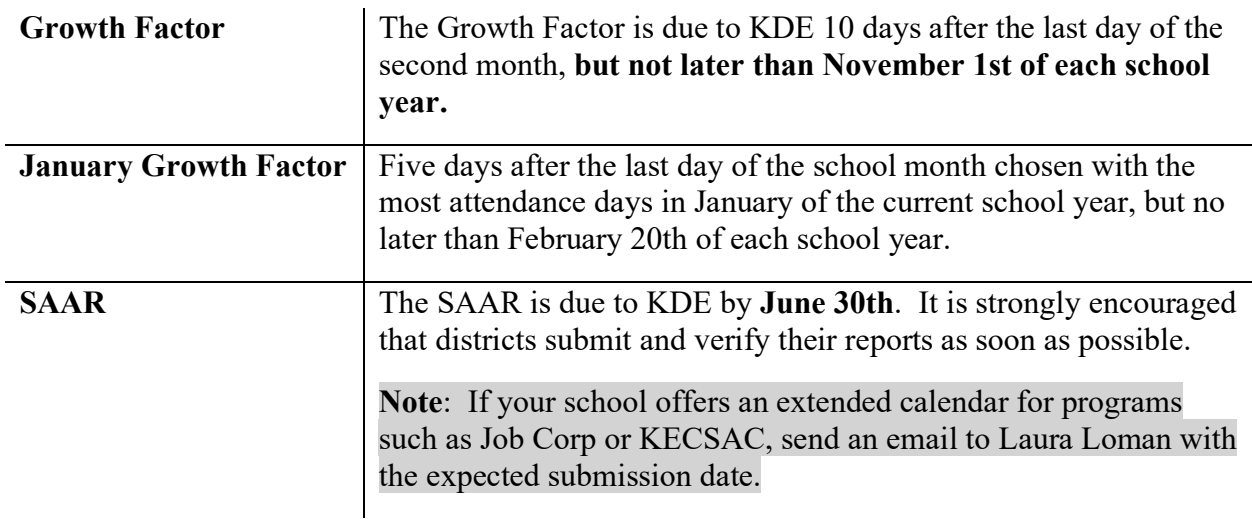

# **Focus Areas (January Growth Factor)**

The data includes the following information collected by the school district for the entire school year aggregate day's attendance and absence:

- o Aggregate day's attendance and absence
- o Race and gender count
- o Adjustments for less than full-time attendance (Partial Day)
- o Nonresident/non-contract students
- o Overage and underage for the first two months of school

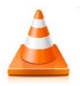

**Note:** All information is reported by school, grade level, and by transportation**.**

# <span id="page-5-0"></span>**Report Basics**

# **Growth Factor Basics**

#### **Purpose:**

KRS 157.360 (15) states that "during a fiscal year, a school district may request that the Department of Education recalculate its funds allocated under this section if the current year average daily attendance for the twenty (20) day school month as defined in KRS 158.060(1) that contains the most days within the calendar month of January exceeds the prior year adjusted average daily attendance plus growth by at least one percent (1%). Any adjustments in the allotments approved under this subsection shall be proportional to the remaining days in the school year and subject to available funds under the program to support education excellence in Kentucky."

**Note:** If a district does not incur any growth or shows a loss in ADA, there is no deduction of program funding to the district.

#### **Submission Deadline**

Five days after the last day of the school month chosen with the most attendance days in January of the current school year, but not later than February 20 of each school year.

## <span id="page-5-1"></span>**Facts**

- The January Growth Report is not a requirement, it is optional.
- District Calendars must be up to date in Infinite Campus prior to submission.
- T-codes must be up to date in Infinite Campus prior to submission.
- District will submit a SAAR report to KDE with the records 5, 7, 9 and H attendance data.
- The same data cleanup rules apply.

## <span id="page-6-0"></span>**Before you submit; Infinite Campus Data Cleanup**

You will want to review your data in preparation for Growth Factor submission. This checklist of data cleanup reports should be run before submission. Following the checklist are instructions for running each report.

- 1. Ethnic Count Manual Verification
- 2. State Enrollment Overlap Report
- 3. Missing Enrollment End Status
- 4. Kindergarten Full-Day/Half-Day Indicator
- 5. ADA/ADM Report Full Year
- 6. Student Schedule Gap
- 7. Overlapping T-Codes
- 8. Missing T-Codes
- 9. Period Schedule Gaps
- 10. Non-Resident/Non-Contract Students
- 11. Non-Resident/Contract Students Added
- 12. Overage/Underage
- 13. Expulsion Attendance
- 14. Partial Day Students
- 15. Home Hospital Students
- 16. Funding Gap Audit Report
- 17. Behavior Attendance Audit
- 18. District Daily Attendance Report
- 19. Approved Amended Calendar (SAAR cycle only) **Your amended calendar must be submitted and approved via Web Calendar Application**.

<span id="page-7-0"></span>1. **Ethnic Count Manual Verification** (Active students/last day of the 10th month of school)

*Path: KY State Reporting | SAAR Report | Check box R2 and R3 and select extract format of PDF, All Calendars, and leave the date range blank.* 

- o Run Record 2 and Record 3 of the SAAR Report, making sure the totals add correctly.
	- $\checkmark$  R2 (Enrollment + Reenrollment) R3 (Withdrawals) = R5 (Ethnic Count)
	- $\checkmark$  This verification can be run by each school as well as at the district level.

**Note:** Ethnicity codes may not match if a withdrawal code was left off or if students were enrolled and their ethnicity was **not** entered in during enrollment. These are the first two places to check if codes do not match correctly.

The following screenshots show this process. 7153 (R2 total) – 985 (R3 total) = 6168 (R5 total)

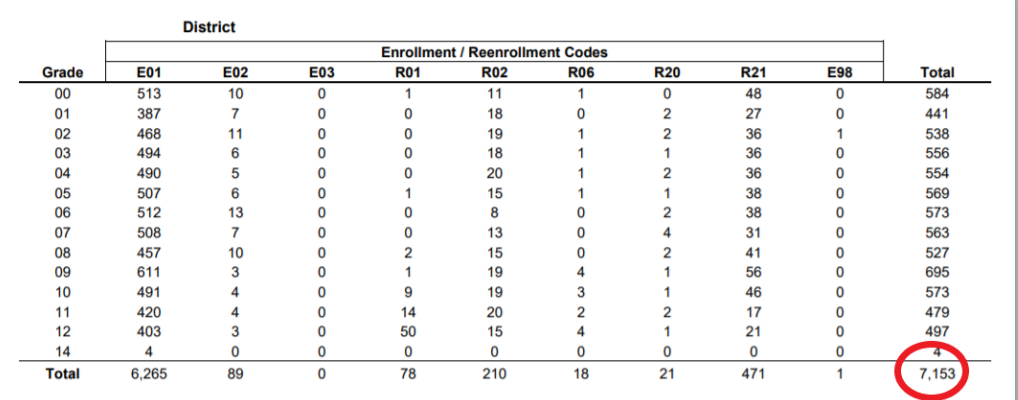

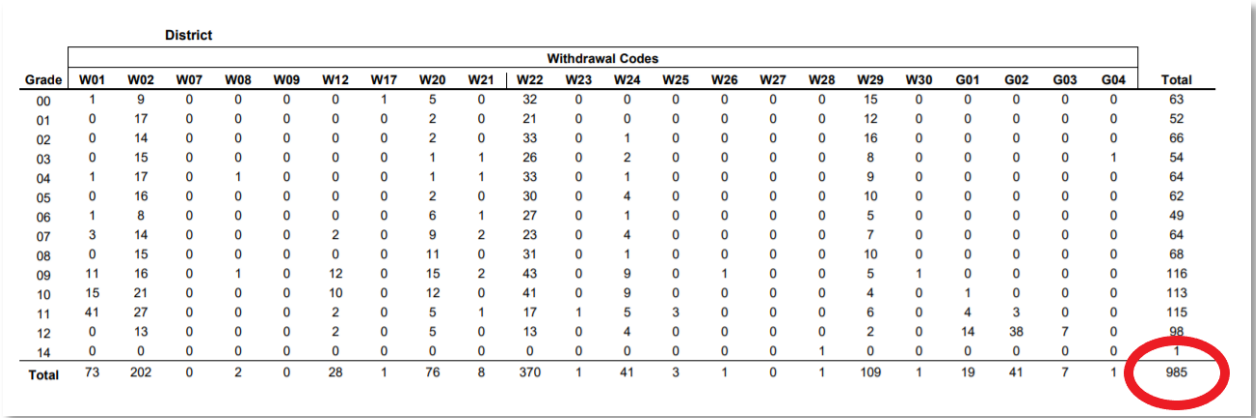

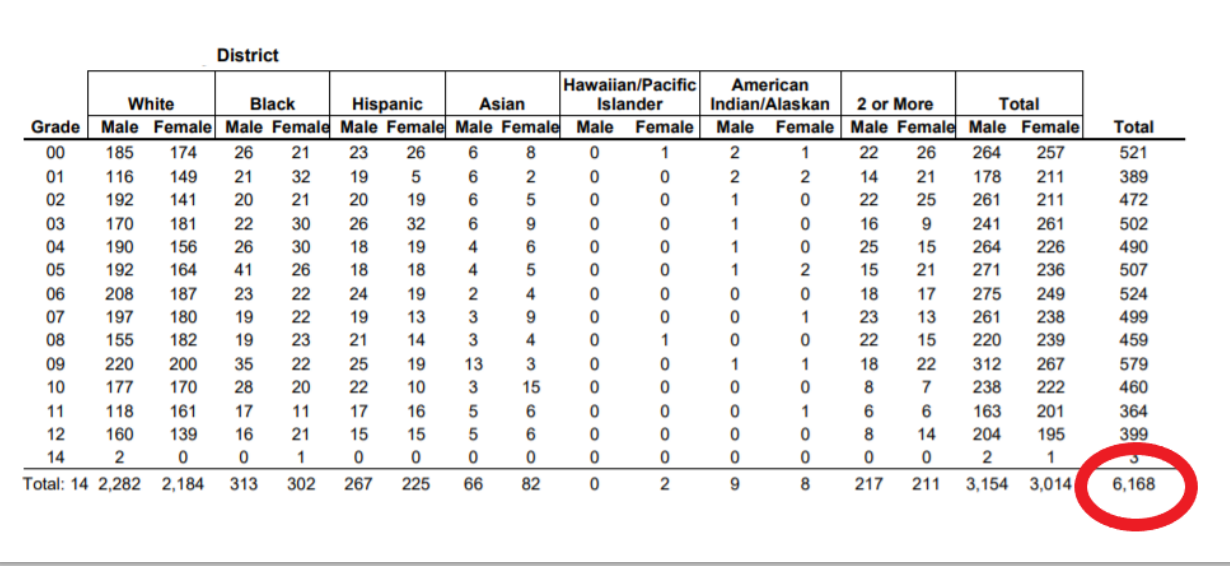

# <span id="page-8-0"></span>**2. State Enrollment Overlap**

#### *Path: Student Information | Reports | State Enrollment Overlap*

Enrollment overlaps occur when the beginning/end dates of one primary enrollment overlap with a second primary enrollment record for the same student. **KDE will not process a district SAAR or Growth Factor until all** *primary* **(see "TYPE P" in the graphic below) overlaps more than one day are correct.**

o *Review Step***:** The State Enrollment Overlap report will identify these overlapping records, which should be corrected by working with the other district involved.

**Note** - One-day overlaps are allowed and should remain within Infinite Campus except for a one-day overlap in the same district. Be very careful which enrollment record gets end-dated as attendance and grades are tied to enrollment.

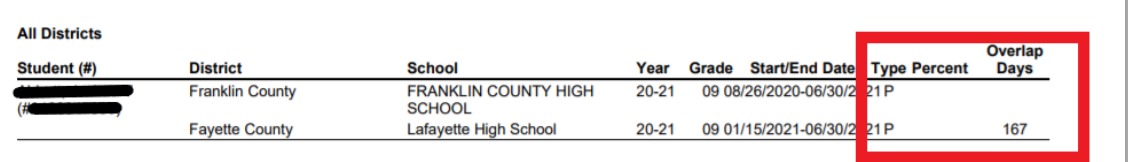

## <span id="page-9-0"></span>**3. Missing Enrollment End Status Report**

## *Path: KY State Reporting | Edit Reports | Missing Enrollment End Status Report*

This report identifies students who have an enrollment with an end date but no associated end status.

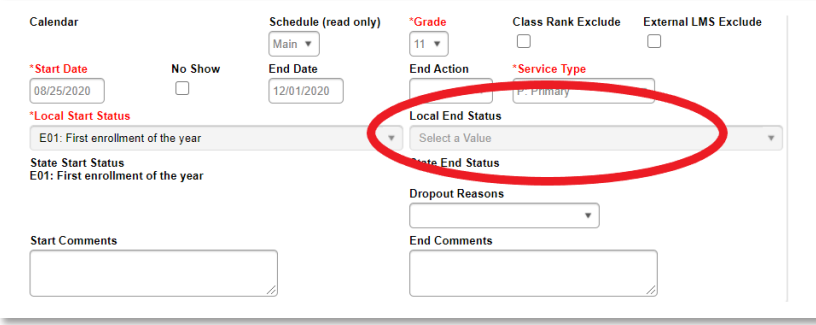

## <span id="page-9-1"></span>**4. Kindergarten Full-Day/Half-Day Indicator**

#### *Path: System Administration | Calendar | Calendar | Grade Level*

- o Districts may have full or half-day Kindergarten classes or a combination of both. The state of Kentucky provides funding for 50% (half) of Kindergarten ADA even if a school district chooses a full day of Kindergarten. This funding adjustment is made after the Submission of the SAAR to KDE. The appropriate Kindergarten code is selected from the Kindergarten Code dropdown menu:
	- $\checkmark$  BDK: Full and Half Day Kindergarten
	- $\checkmark$  FDK: Full Day Kindergarten
	- $\checkmark$  HDK: Half Day Kindergarten

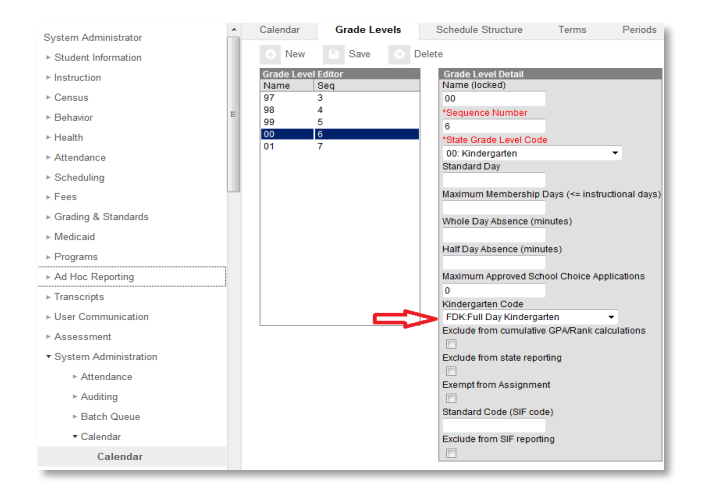

## <span id="page-10-0"></span>**5. ADA/ADM Report – Full Year**

## *Path: Attendance | Reports | ADM and ADA Report*

The ADM and ADA Report summarizes data from Kentucky's attendance calculation. Select the 'Detail Report Type' to generate a list of individual students' attendance data for the calendar selected in the toolbar. Select the 'Summary Report Type' to generate an overview of school-wide attendance data for one or more calendars. When running the 'Summary Report Type' against multiple schools, select 'All Schools' in the toolbar and choose the desired calendars from the calendar picker.

- o If the Date Range is left blank, it will default to the start/end dates of the calendar
- $\circ$  The calendar populates the optional School Month range in the toolbar only
- o This report is resource-intensive, so try to limit the number of calendars run per batch

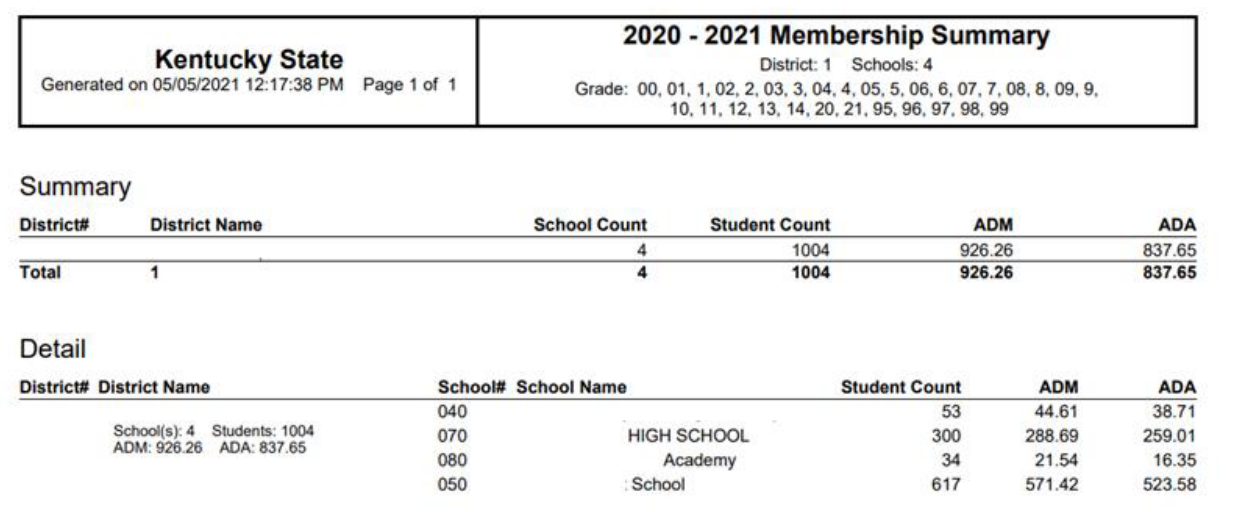

## <span id="page-10-1"></span>**6. Student Schedule Gaps**

#### *Path: KY State Reporting | Edit Reports | Schedule Gap Report*

This tool is used to locate student schedule gaps. The report shows days the student has schedule gaps, from the enrollment date to the withdrawal date (if applicable).

o *Review Step***:** Correct any schedule gaps for any dates shown on this report. Perform this for any withdrawn students as well, since they do affect the attendance reports.

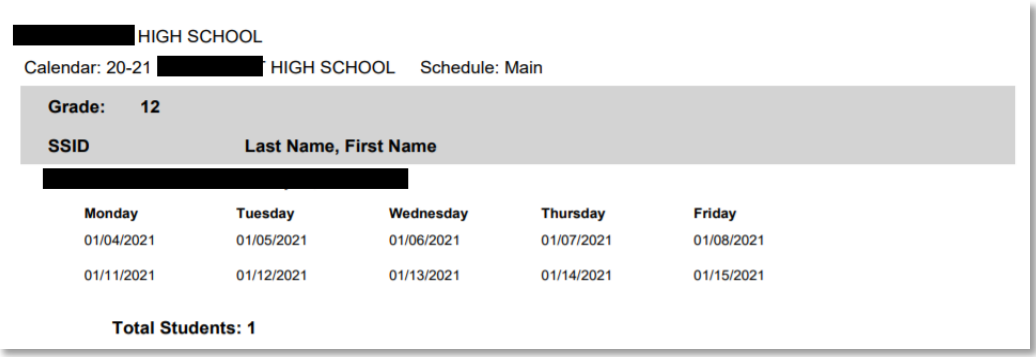

# <span id="page-11-0"></span>**7. Overlapping T Codes**

*Path: Ad Hoc Reporting | Filter Designer | State Published | Audit Overlapping T Codes*

Students with overlapping transportation codes need to be corrected. Run this query for each school.

**Note -** If the Year is set to the current school year, then the search function for this ad hoc will only find students active within the current year with a T-code overlap. The overlap could be within any school year.

o *Review Step***:** Correct any overlapping transportation records.

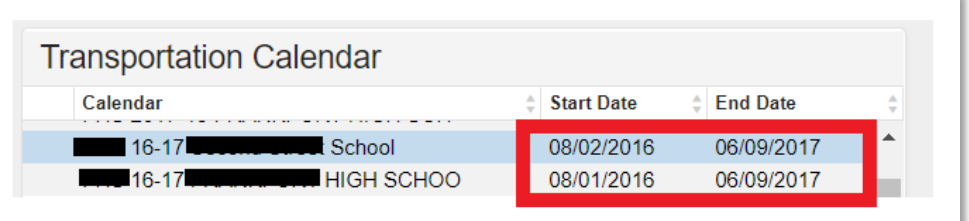

## <span id="page-11-1"></span>**8. Missing T Codes**

#### *Path: Ad Hoc Reporting | Filter Designer | State Published | Audit Missing T Codes*

All students should have a T code associated with their school enrollment record. Run the Missing T Code filter for each school.

o *Review Step***:** Assign a transportation code and enter a date segment for students. Transportation segments are school-specific. An enrollment record at each school should have a transportation record associated with it.

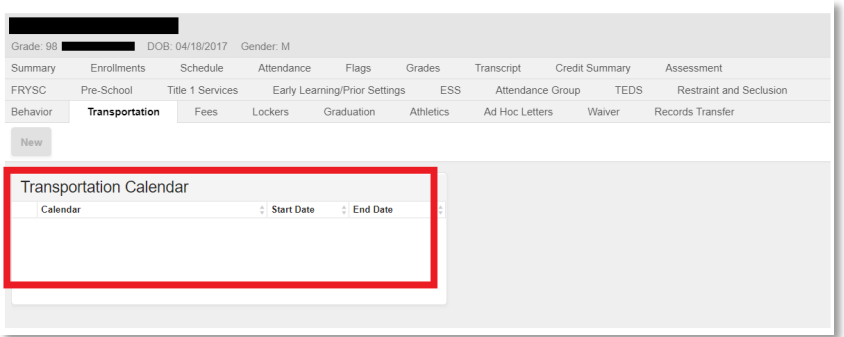

## <span id="page-12-0"></span>**9. Period Schedule Gaps**

### *Path: System Administration | Calendar | Calendar | Periods Tab*

o *Review Step***:** Ensure no time gap from period end to period start. Include passing the time, lunchtime, and recess within periods.

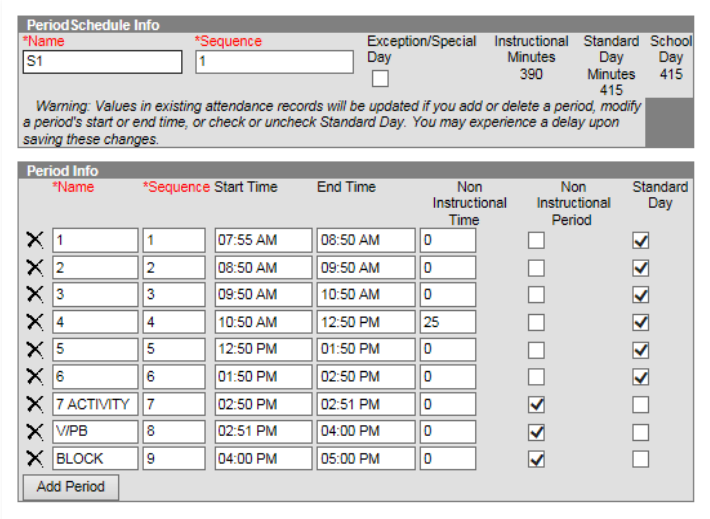

## <span id="page-12-1"></span>**10.Non-Resident Contract Students**

## *Path: Ad Hoc Reporting | Data Export | State Published | Student Audit Non-Resident Contracts-Out of State*

Student Audit Non-Resident Non-Contract-out of state ad hoc identifies students who are non-residents and **do not** have a contract agreement.

**Note -** The district should maintain the 'Resident District' value to indicate the resident district of any student who does not reside in the district.

o *Review Step:* Verify that these students reside outside your district and you do not have a contract with that district.

Below is the proper setup for a Non-Contract student

*Path:**Student Information | General | Attendance Group Tab* 

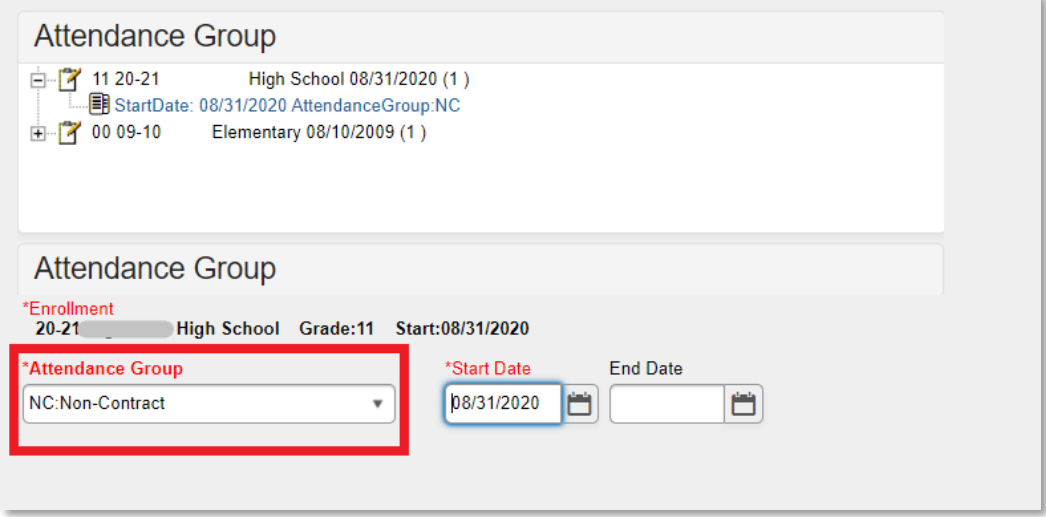

## <span id="page-13-0"></span>**11.Overage/Underage**

#### *Path: KY State Reporting | Edit Reports | Overage/Underage Report*

This report identifies underage/overage students for further review. Check the list for accuracy of student DOB or that all students with a waiver are correctly identified.

- o *Review Step*: Run this report for "All Schools, All Calendars."
	- $\checkmark$  Overage students will not qualify for funding on the SAAR on or after their 21<sup>st</sup> birthday.
	- $\checkmark$  Grade 14 may only be selected for Special Education Students participating in Alternate Assessment, as determined by the student's Admissions and Release Committee and documented on his or her IEP. This student must turn 17 years of age on or before October 1st of the current school year and have progressed through a grade 12 assessment.
	- $\checkmark$  State Grade Level 20: Post-Secondary should only be selected for those persons taking adult classes. Adult education students enrolled in this grade

level should be marked state exclude and scheduled into a calendar marked Exclude

 $\checkmark$  State Grade Level 20 should not be used for a student under 21 that has not received their diploma.

**Underage** – Under Age: There are two categories for Under Age students:

- $\circ$  A Grade 00 student is considered "Under Age" for the entire year if their 5<sup>th</sup> birthday occurs **after August 1st of the reporting year.**
- $\circ$  A Grade 01 student is considered "Under Age" for the entire year if their 6<sup>th</sup> birthday occurs **after August 1st of the reporting year**

**Note** An underage student will not receive funding for the entire year unless they qualify for a waiver and the waiver checkbox is marked on the enrollment tab. This is indicated on the waiver checkbox on the Enrollment tab under State Reporting Fields.

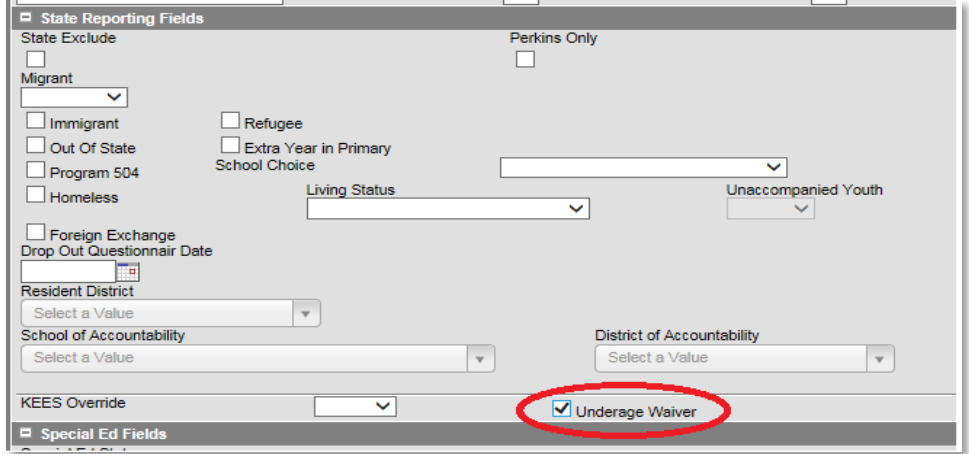

## *Path: Student Information | General | Enrollments*

# <span id="page-14-0"></span>**12.Expulsion Attendance**

## *Path: KY State Reporting | Edit Reports | Expulsion Attendance Report*

This report identifies students expelled with state code SSP2 and has invalid data due to the attendance data not being appropriately entered to match the start date and/or end date/time for the behavior resolution.

- o The state Expulsion code SSP2 for *Expulsion Not Receiving Services* requires that a student have a standard attendance event for Absent / Unexcused that matches precisely the start and end date at the time of resolution.
- o If a student is expelled with or without services and the event happened during the prior year, an exempt absent code must be used to receive funding. For example,

the code, CEX – Carryover Expulsion Excused and CEU – Carryover Expulsion Unexcused (mapped to Status "Absent," Excuse "Exempt")

## <span id="page-15-0"></span>**13.Partial Day Attendance Group**

### *Path: Ad Hoc Reporting | Filter Designer | State Published | Audit Partial Day*

This ad hoc can be used to identify students with a partial day attendance group.

o *Review Step***:** Ensure that the setup is correct for partial day students.

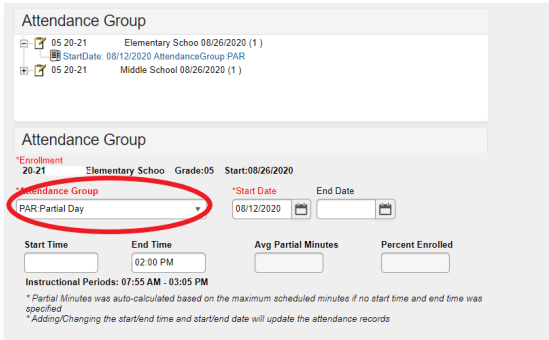

Verify start date, start time, and end time match the student's IEP (as applicable). Further information on partial day setup is available through the Attendance Group (KY).pdf document downloaded from Campus Community with Infinite Campus (user ID and password required). You can also click on the hyperlink below for further details.

[Partial Day Setup](https://education.ky.gov/districts/tech/sis/Documents/Partial-Week_Full-Funding_Attendance-Tracking.pdf)

# <span id="page-15-1"></span>14.**State Attendance Groups – Home and Hospital**

*Path: Ad Hoc Reporting | Filter Designer | State Published | Audit Home Hospital*

This report identifies students in any of the attendance groups

o *Review Step***:** Ensure the attendance is appropriately marked for the HH students

**Note:** Use the IC Attendance Wizard to mark the student's attendance as HH from the initial entry date into the HH program until the end of the school year. (This prevents teachers from taking attendance for a student who is in the HH attendance group). When the student returns to school, remove the HH attendance code using the Attendance Wizard. The student's HH attendance group record should be end-dated upon the student's return to the regular school program via the Attendance Group tab.

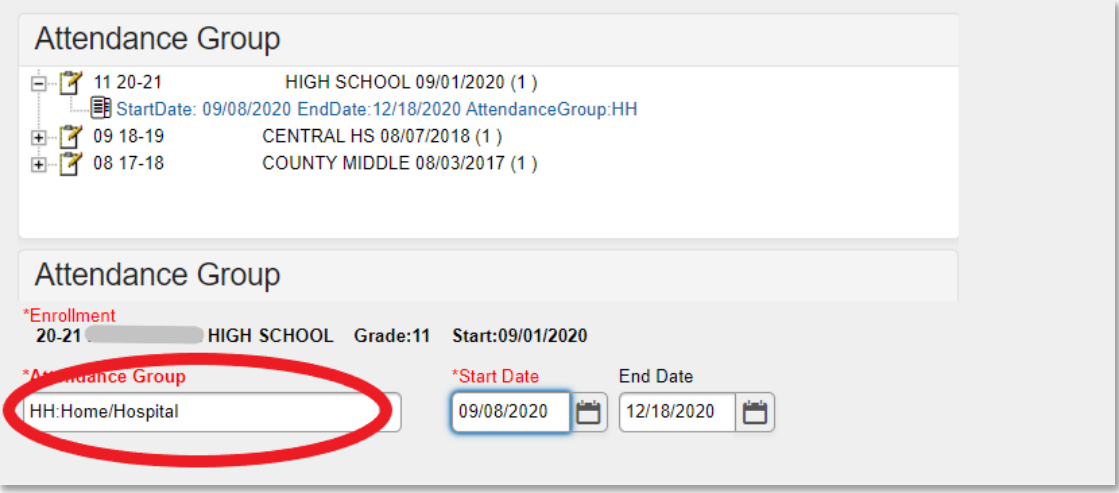

o Any student eligible for HH must be put in the HH attendance group to receive total funding through the SEEK.

**Note:** Districts with a separate HH-only school (*i.e.,* 998, 999 schools) must enroll every student in the HH attendance group.

#### **Example Ad hoc report:**

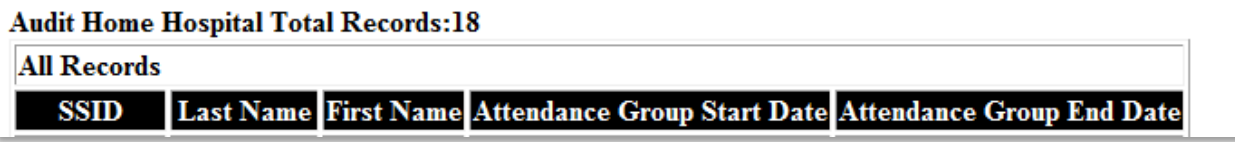

## <span id="page-16-0"></span>**15.Funding Gap Audit Report**

#### *KY State Reporting | Funding Gap Audit*

- o This report is to how much seat time the student will earn and how much performance/virtual attendance credit they will earn if they pass.
- o The report is designed to look at a student's schedule and display the percentage of attendance used to calculate funding for seat time attending classes and

virtual/performance-based classes. You should see approximately 96% total since lunch and passing time are omitted.

o This report is not designed to be "cleared." It is an auditing tool to help identify potential issues with student schedules that could result in a loss of funding

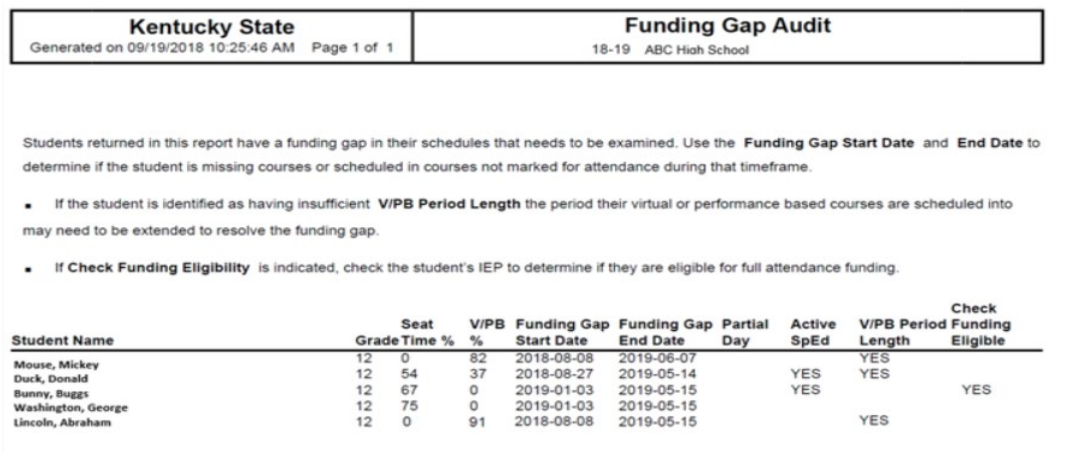

**Note:** You can run your ADA/ADM Report and your SAAR, Detail Record V, and compare it to the Funding Gap Audit Report totals. These reports will not be exact since the Funding Gap Audit report was not designed to give exact percentages but should give an idea of attendance possibly earned for students taking performance/virtual-based classes.

## <span id="page-17-0"></span>**16.Behavior Attendance Audit**

## *Path: Behavior | Reports | Behavior Attendance Audit*

This report identifies those students who were suspended and have invalid data. The attendance data was not entered correctly to match a behavior resolution, or the behavior resolution doesn't match attendance data for a state-coded suspension.

- o The state suspension code SSP3 Out of School Suspension requires the proper associated state attendance code of 'S,' and the suspension must match the exact date and time of the resolution.
- o There is the possibility a user could input the Suspension attendance entry date without having the associated behavior resolution.

**Note:** Sometimes, this report shows errors when days are shortened, but they are not actually errors.

# <span id="page-18-0"></span>**Determine if you qualify for January Growth Factor:**

The first step for a district is to determine if they qualify for January Growth. To do this, you will refer to your fall Growth Factor report via the SAAR application.Please note, this information used to be sent via email but is now provided in the Growth Factor reports tab.

**Submission Details** 

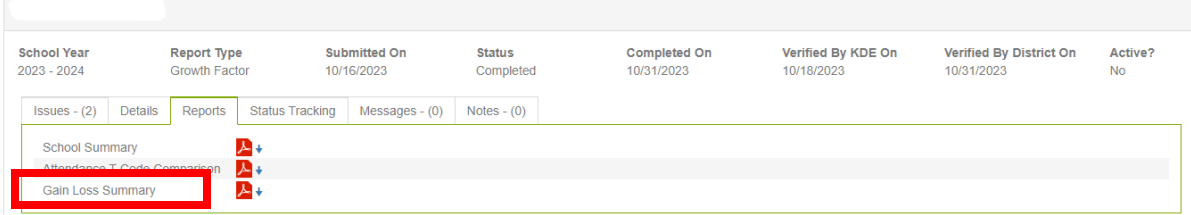

**Kentucky Department of Education Growth Factor - State Gain/Loss Summary Report** District:

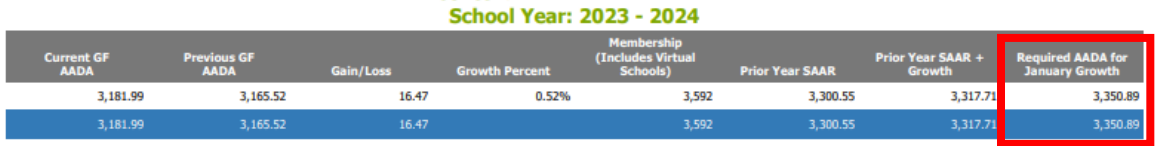

The Gain Loss Summary is a new report to show the district the Required AADAto qualify for January Growth. In the example above, you can see the Required AADA to qualify for January Growth highlighted in red. The district can use thisnumber and compare the AADA from the fifth or sixth month on the ADM/ADADetail Report to see if they qualify.

The below example shows the Growth Factor email spreadsheet that was sent in the fall. The required AADA for the below example is 3,350.89. If the ADM/ADADetail Report shows that amount or higher, the district *may*  qualify for January Growth. If your district has the required growth, submit a January Growth Factor Report.

**Note:** The ADM/ADA Detail Report does not include adjustments for non-contract or overage/underage.

#### **Choosing the School Month**

Check the calendar for the month (month 5 or 6) with the most attendance days in January.

# Path: System Administration | Calendar | Calendar | School Months

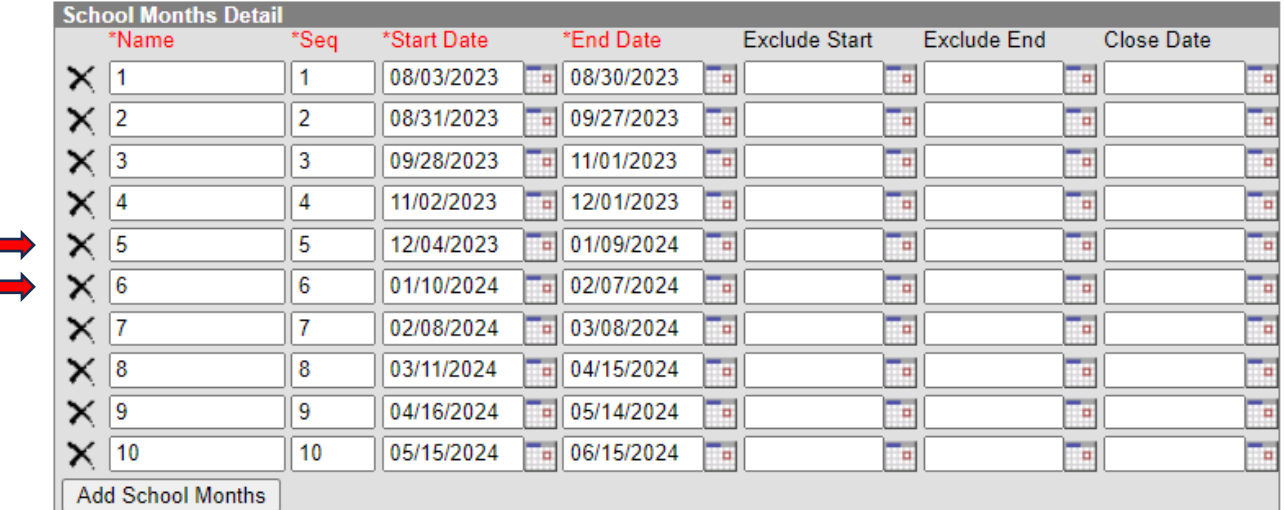

 $\checkmark$  Look at Month 5 and Month 6.

This will show the dates in month 5 and month 6. Notice part of Month 5 falls in December and part in January. Month 6 falls in January and the month of February. These dates are necessary to determine which month has the most attendance days that fall only in January.

#### **Print the Calendar Report**

 $\circ$  Compare the dates to the Calendar Report (shown below) to determine which month has the most **Attendance** days in January.

# Path: System Admin | Calendar | Calendar | Days

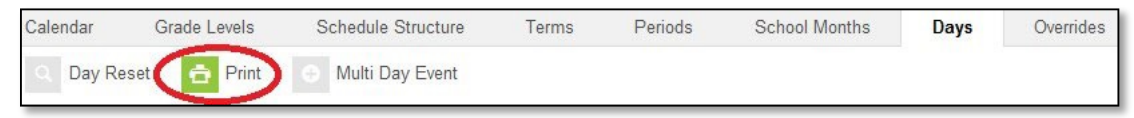

o Select 'Print,' and the Calendar Report will be visible.

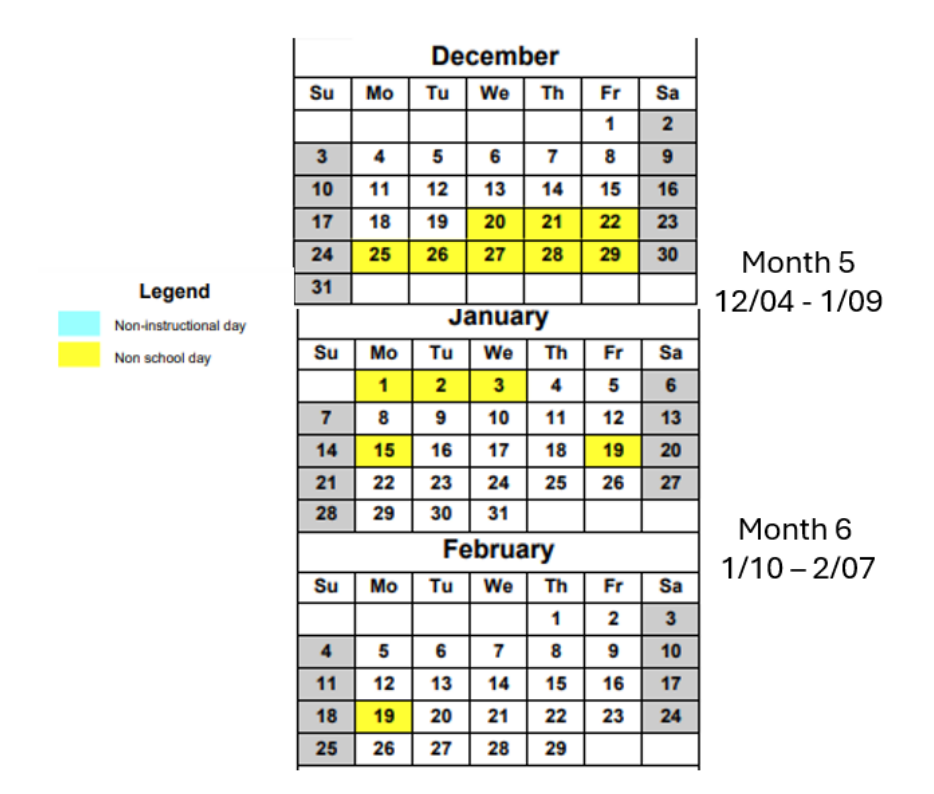

Look at Month 5 and Month 6 on the Calendar Report and count the attendance days each month to determine which one has the most **Attendance** days in **January**.

- o In the example, Month 5 has 4 days, and Month 6 has 14 days.
- o **Note**: If either month had a Non-Traditional Day, it is **NOT** an attendance day and not part of the count.
- o This will determine which month to use for the January Growth Factor Report. In this example, Month 5 has 4 days and Month 6 has 14, so for this example, we will choose Month 6.
- o Run the ADM and ADA Detail Report. Once you have determined the month,check to see if you are eligible for January Growth.

# Path: Attendance > Reports > ADM and ADA Detail

**Note:** The ADM/ADA Detail Report does not include adjustments for non-contract or overage/underage.

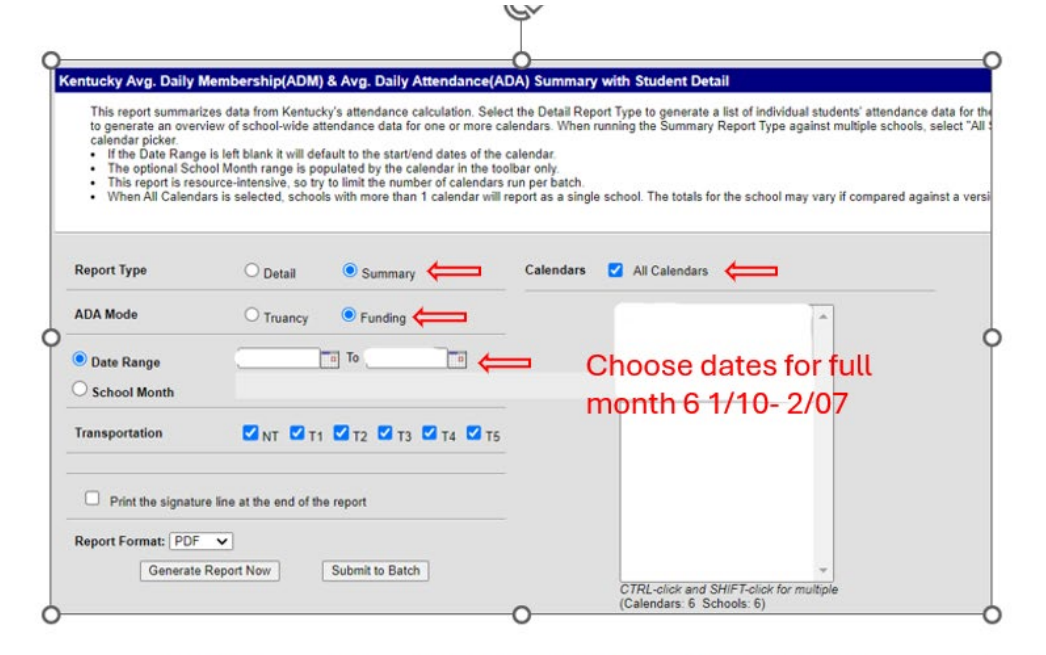

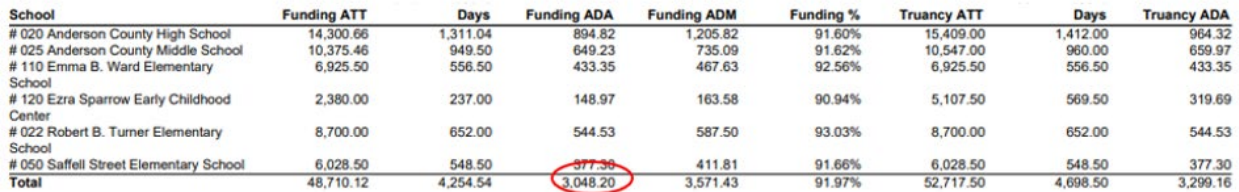

#### o **Compare the ADM/ADA District Summary Report to the Fall Growth Factor spreadsheet.**

 $\checkmark$  In this example, the district would not be eligible for January Growth. The funding ADA is 3,048.20, which is lower than the required growth AADA of 3,350.89. This district should not submit a January Growth Factor Report.

#### **Kentucky Department of Education Growth Factor - State Gain/Loss Summary Report** District: **School Year: 2023 - 2024**

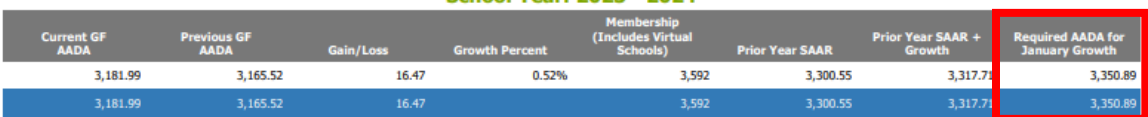

## <span id="page-22-0"></span>**Submitting January Growth Factor:**

- 1) Complete the data cleanup mentioned above
- 2) PATH: KY State Reporting | SAAR Report
- 3) Run the State Format Fixed Width for all Schools
- 4) Date Range = blank
- 5) Select the School Month= 5 or 6 (the one with the most attendance days in January)
- 6) Select "All Calendars"
- 7) Report Types (R5, R7, R9, RH)
- 8) Generate Report
- 9) The file name should be saved as JANGFXXXXX.YY (XXX = District Number, XX=School Month.YY= School Year)

Example: JANGF01106.24

- 10) Submit the file to KDE [Submit via SAAR Application here](https://opsupport.education.ky.gov/SAARII/AdministrationHome)
- 11) Also, be sure to run and save the "PDF" versions of the same files under the Extract Format field for comparison.

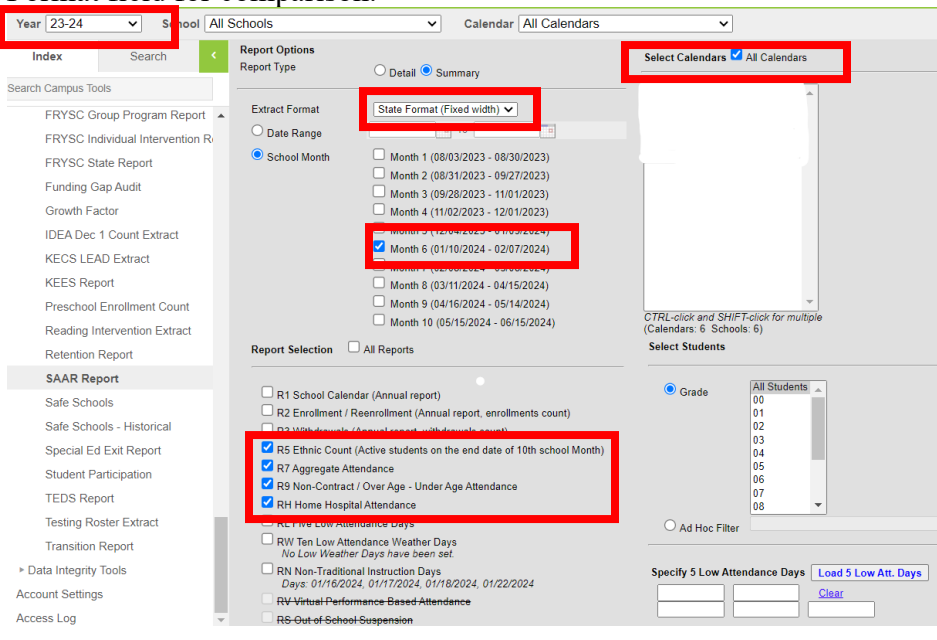

## <span id="page-23-0"></span>**How to submit via SAAR Application:**

School district users will access the new [SAAR](https://opsupport.education.ky.gov/SAARII/Landing) system by using the following link: **SAAR** [Application.](https://opsupport.education.ky.gov/SAARII/Landing) You will then be asked to log in; this will be the same login credentials used to access your Microsoft Outlook. Once in the application, you will see your Home screen. Below is an example of your new Home screen.

A couple of quick notes regarding what you see on the HOME tab:

- o in the top right corner, you will see your basic info: your login, your school district
- o KDE contact info in the bottom right corner
- o Home, District Info, and Report Manager's tabs (more in-depth later in a guidance document)

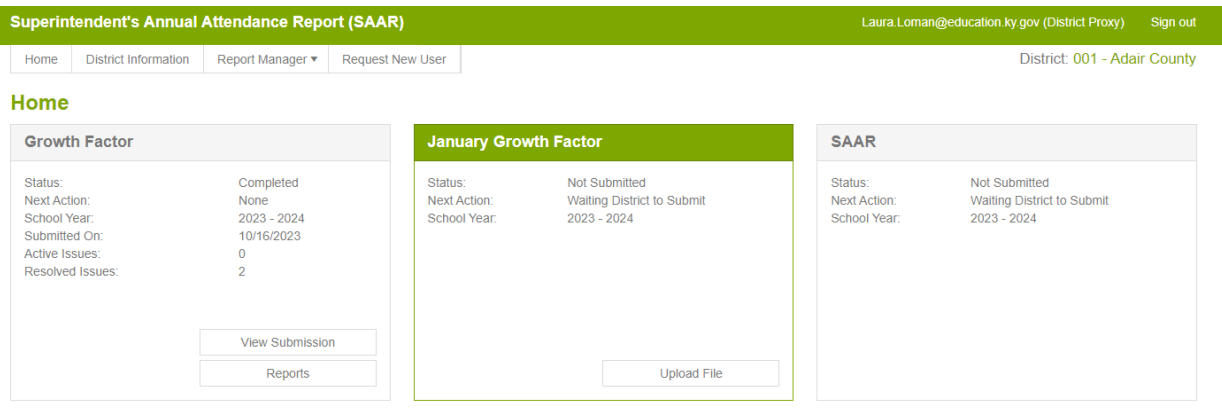

## <span id="page-23-1"></span>**Main function of the home screen**

Blocks for the three cycles of SAAR – Growth Factor, January GF, and SAAR

- o The three cycles will reflect the *current* year
- o The tab that is highlighted in green is currently open

- o **Status**: the status that the Infinite Campus file is in. Below you will find the different status categories:
	- $\checkmark$  Not Submitted the district has not submitted a file yet.
	- $\checkmark$  Waiting KDE Review Infinite Campus file submitted by the district, waiting for KDE review
	- $\checkmark$  Waiting District Review has already been reviewed by KDE, no errors, now awaiting verification by the Superintendent
	- $\checkmark$  Waiting KDE to Complete has been verified by Superintendent, now simply waiting on KDE to finalize
	- $\checkmark$  Complete submission final, approved by all parties
	- $\checkmark$  Denied the submission can be denied by the district superintendent or KDE at any point during the submission.
	- $\checkmark$  Withdrawn The district has withdrawn submission
- o Next Action Next action to be taken in the submission process
- o School Year Current / open school year
- o Submitted On Date Infinite Campus file was submitted
- o Active Issues Errors related to the current submission
- o Resolved issues Displays any issues that have been resolved

Buttons - Within the highlighted, open window, there are two buttons. In the example above, the top one says **Upload File** (if a file has already been submitted, it would say **View Submission**). The second button takes you reports that are already complete.

# <span id="page-24-0"></span>**Uploading the File**

- o Your GF, Jan GF, and SAAR files will be uploaded through this SAAR system
- o You will still format the file name the same as in years past; the file name should be saved as JANGFXXXXX.YY ( $XXX =$  District Number,  $XX =$  School Month. YY= School Year) Example: JANGF01106.24

#### **File Upload**

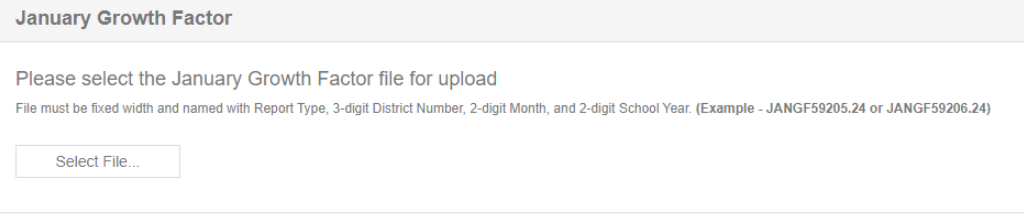

## <span id="page-25-0"></span>**Submitting the file**

o If the file presents NO errors or warnings, it will submit without any additional steps, and the district user will see the screenshot below. From this screen, the District User and the Finance Officer roles can View submission. The Superintendent role will be able to Verify the file after KDE approves.

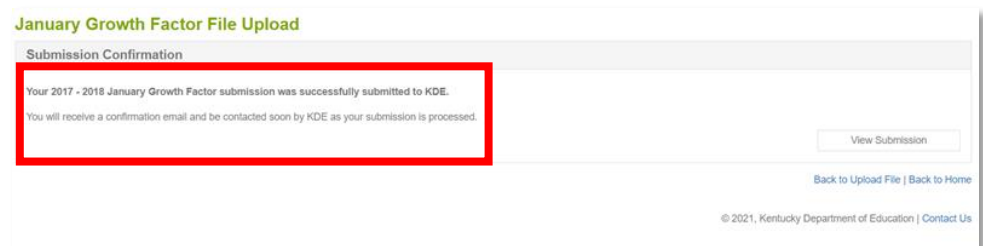

#### **Click here for the full SAAR application workflow graphic:**

**[SAAR application workflow graphic](https://education.ky.gov/districts/enrol/Documents/SAARII%20System%20Cycle%20Process.pdf)**

o If the file presents NO errors or warnings, the district user has two choices:

#### **SAAR File Upload**

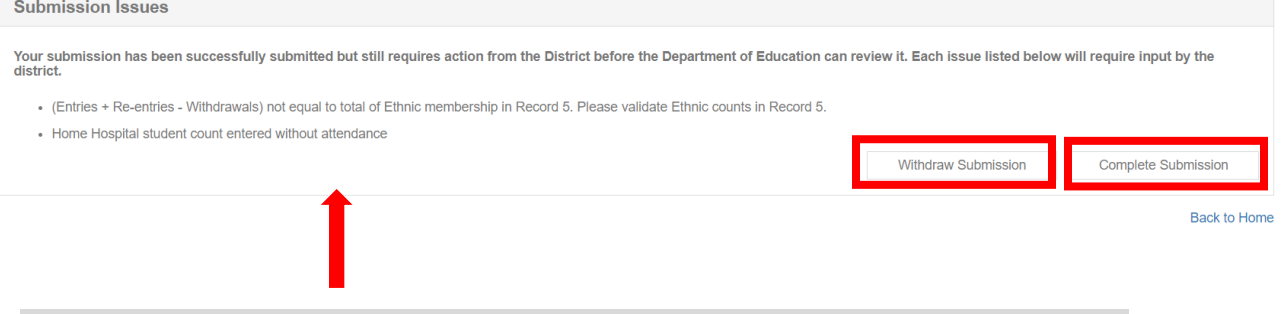

**Note** - The SAAR application will show what are the errors or warnings as seen above.

**Withdraw submission** – this button will allow the KDE user to withdraw the submission to make any adjustments.

Note – the Withdraw submission button will ONLY be available for files presenting any errors or warnings. Some files present hard stops, which means the district users will need to generate the file from Infinite Campus to correct the errors and resubmit the file in the SAAR application.

- **Complete Submission** This button allows you to move the file forward for the District User to resolve the issues before submitting the file. See below.
- **Resolving issues** all issues must be resolved before submitting a file. To resolve the issues, the District User must click "Resolve" and type the warning reason. See below.

**Note** – the "Submit" button will not become active until all issue(s) are resolved.

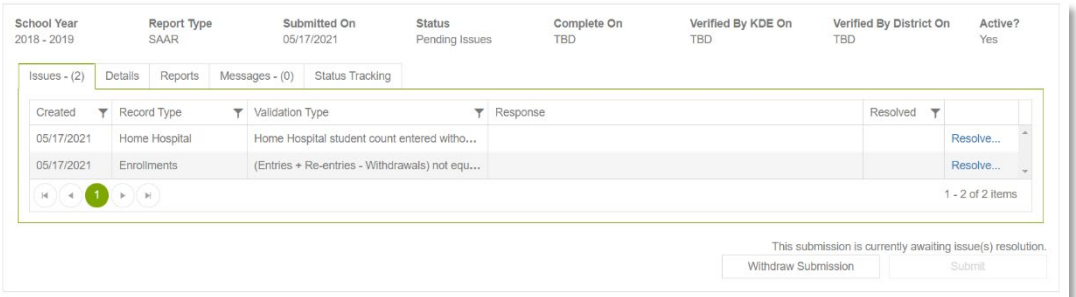

**Cont. Resolving issues** – type the explanation for the error or warning (as shown below), then click Ok. After all the issues are resolved, the Submit button becomes active, and the District User can proceed with the file submission process by clicking on the "Submit" button.

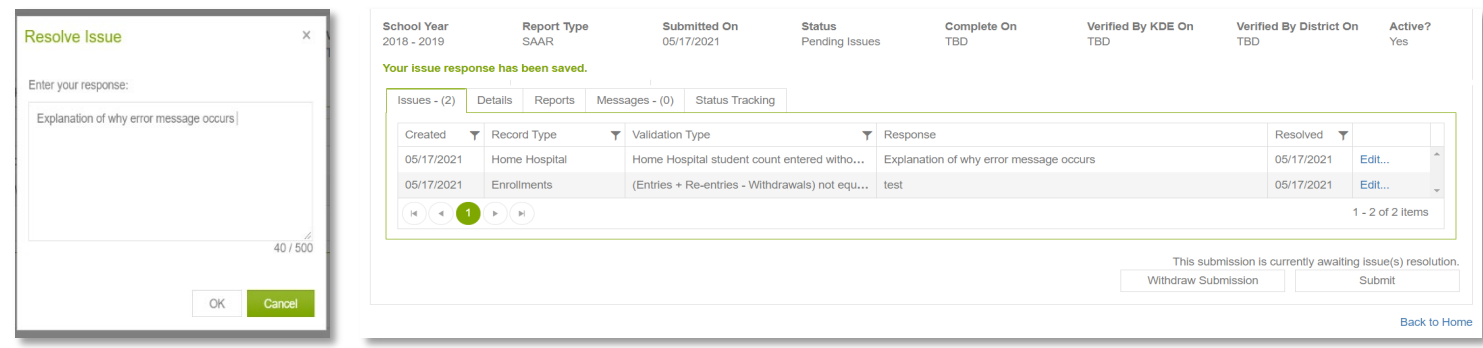

## <span id="page-27-0"></span>**Superintendent approves the file**

o After the district submits the file, KDE reviews the submission and will "Approve" or "Deny" the file based on its validity.

> **If KDE denies the file** – the file status changes to "Denied," and a response with a Deny explanation will be sent to the District User role.

> **If KDE approves the file** – the file status changes to "Verified by KDE" and the Next Action for the district to be taken by the Superintendent.

o For the Superintendent to Verify the file, they need to click on the Verify Submission button, as shown below.

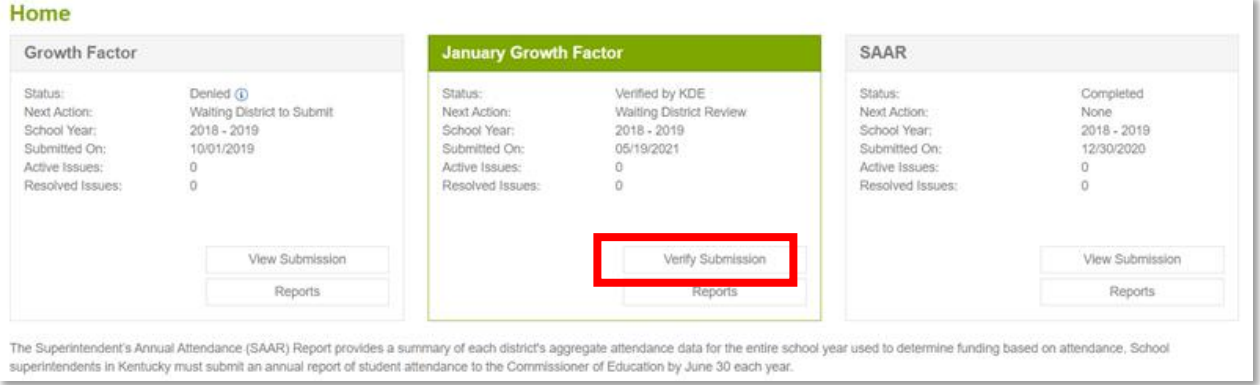

o At this point, the Superintendent can Deny or Approve the file based on its validity.

**If the Superintendent denies the file** – the file status changes to "Denied," and a response with a Deny explanation will be sent to the District User role and KDE submission group.

**If the Superintendent approves the file** – the file status changes to "Verified by the District," which will complete all activities the district needs to perform during a file submission in the SAAR application.

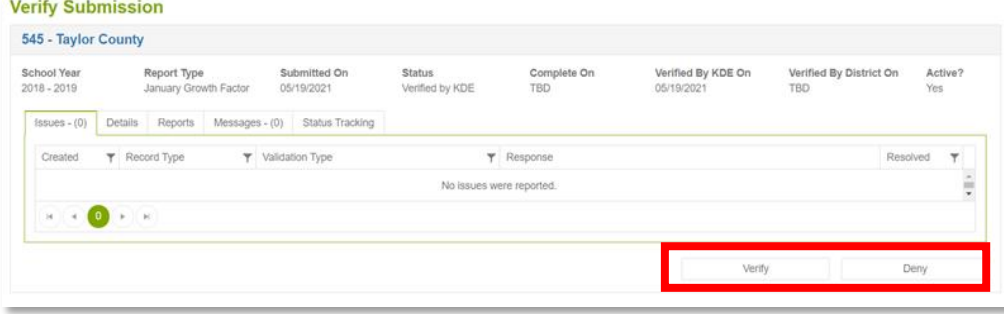

## <span id="page-28-0"></span>**View submission**

o For reports already submitted, the View Submission button will be available. After file upload, the

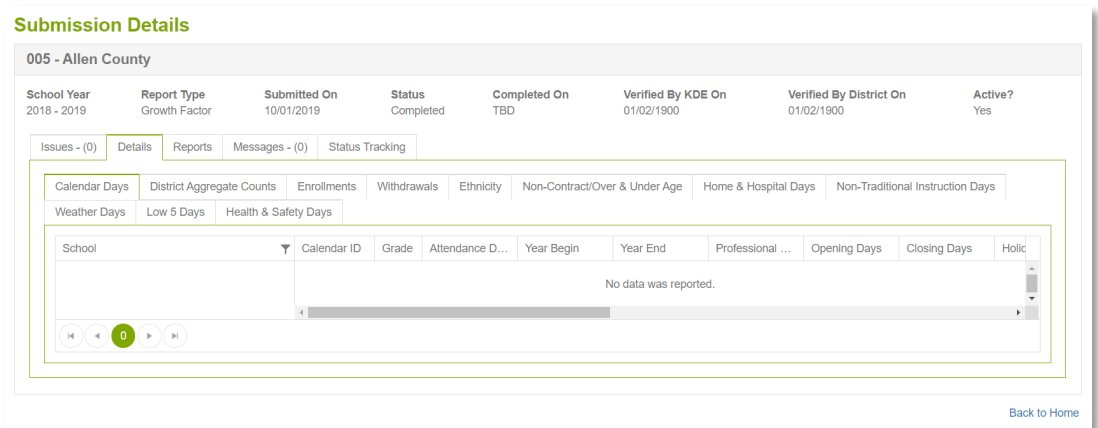

- o Issues show any errors
- o Details will show detailed reports for all records submitted
	- $\checkmark$  Note not all records are submitted for each cycle
- o Reports downloadable PDF copies of cycle reports. Always accessible, no longer sent via email
- o Messages shows messages between KDE representative and district representative
- o Status Tracking shows submission, any resubmissions, etc

#### <span id="page-28-1"></span>**View reports**

The Report Manager's tab shows pdf reports. From here, it can also toggle into other cycles and years. This is also the same functionality as the Report Manager's tab at the top of the page.

o Please note, district-level reports will have a "DRAFT" watermark until final approval is complete from KDE. If a cycle is denied after completion, the watermark will show again until Final Approval from KDE.

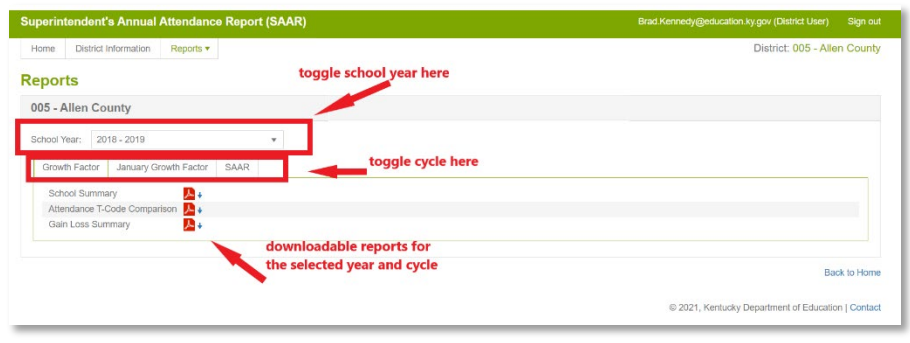

## <span id="page-29-0"></span>**View District Information**

Next to the Home tab, you will see the District Information tab. Within the District Information tab, you will also see four additional tabs.

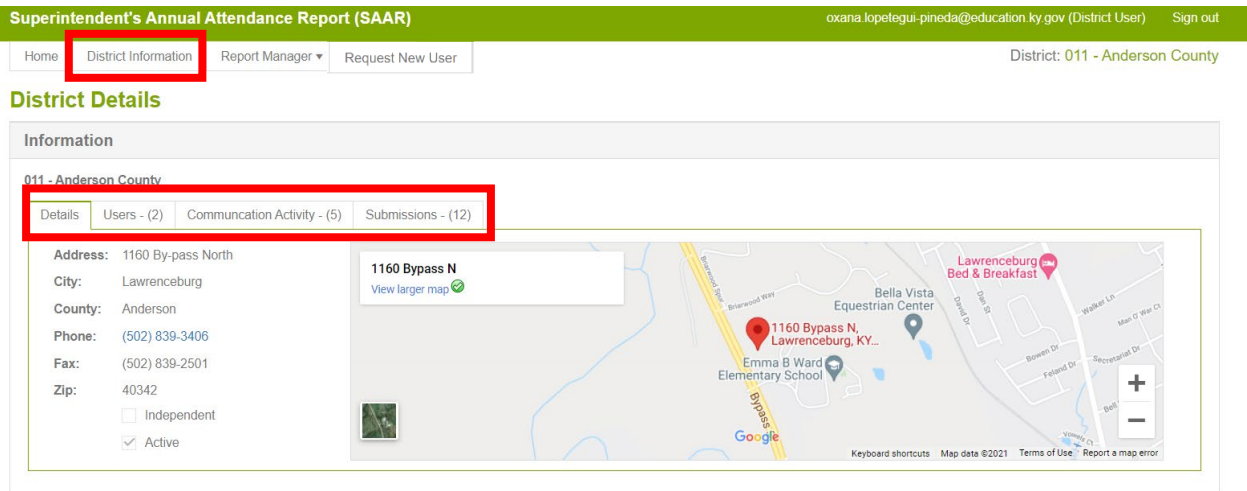

o The Details tab provides basic district information that is pulled in from SRIM.

- o The Users tab will be a list of all users and the roles these users fill.
	- $\checkmark$  Superintendent needed to verify final reports
	- $\checkmark$  Finance Officer can view only
	- $\checkmark$  District User access to upload, edit files. This would include DPP and any other staff who needs access.
- o The Communication Activity tab provides an account of messages sent through the SAAR application and KDE.
- o The Submissions tab provides information on previous SAAR application submissions.

Back to Home

There is also a Report Manager's tab at the top of the screen with the Home and District Information tabs. Using this tab will allow you to view all previously submitted reports for a given school year and cycle.

This information can also be accessed from the main Home screen dashboard by clicking View Reports.

<span id="page-30-0"></span>**Request a new user**

Request new user access by clicking on the "Request New User" tab. Enter the following information:

- o First Name
- o Last Name
- o Email Address
- o Role (Superintendent, Finance officer or District User)

Click submit, which will trigger an email notification for KDE to add the person. Once the person is added, they will receive an email stating that they have been added to the SAAR application and can now log in using Microsoft credentials.

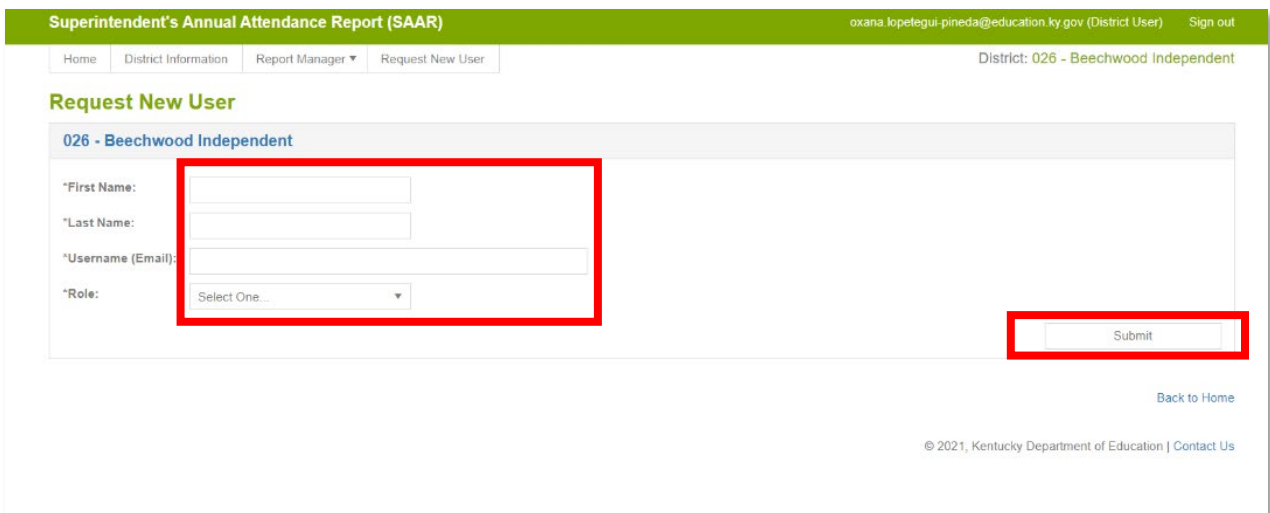

# <span id="page-30-1"></span>**Contact KDE using the SAAR application**

The Contact Us tab allows district users to message KDE for SAAR questions. KDE receives the message via outlook and replies to the district via email.

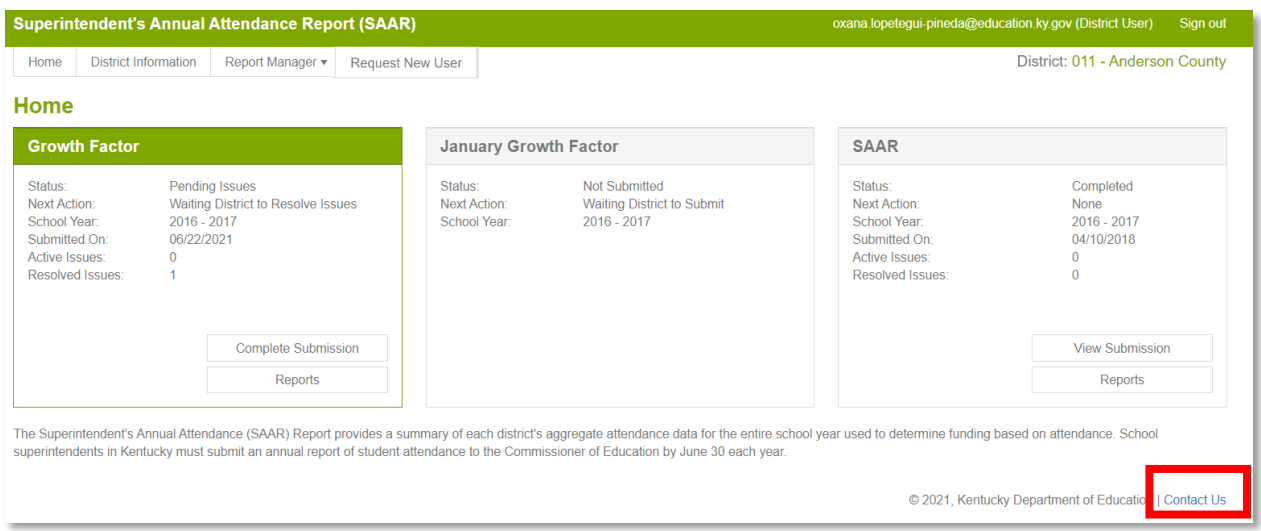

- o Enter the message subject.
- o Type the message and click "Send."

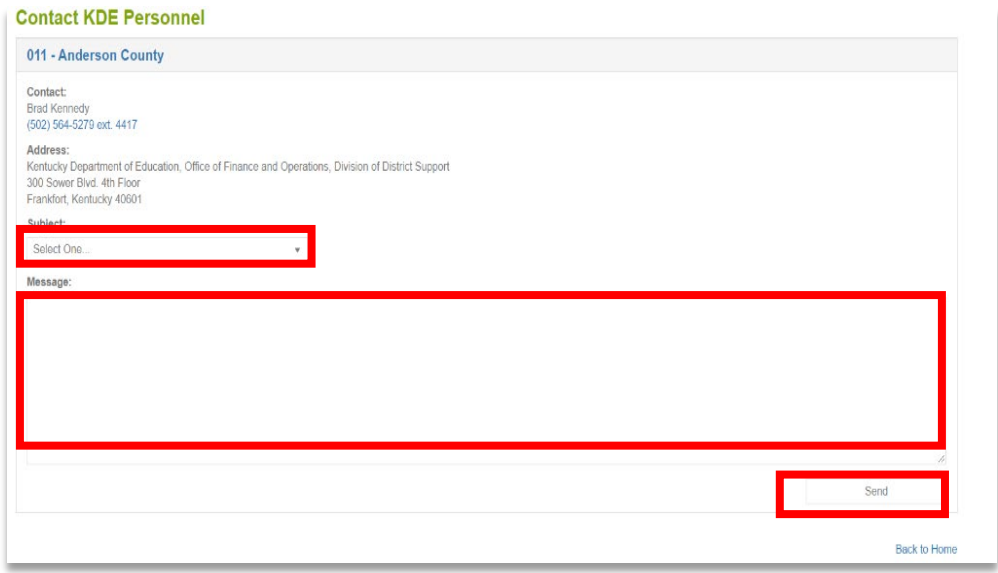

## <span id="page-32-0"></span>**Additional information**

#### **Growth Factor – 3 Reports**

#### o **School Summary**

 $\checkmark$  Legend included on the last page of the report

#### **Legend For Explanation of Full Day AADA Summary Attendance Report**

Kindergarten Reported: Record 2 Grade 00 for District Aggregate Days Present Grade 1-12 Reported: Record 2 Grade 01-12 for District Aggregate Days Present Total Before Adjustments: Elementary Reported + Grade 1-12 Reported Over/Under Age: Record 4 IC for District Overage Underage Aggregate Attendance Days Present Non-Contract: Record 4 IC for District Non-Contract Aggregate Attendance Days Present Adjusted Reported: Total Before Adjustments - (Over/Under Age + Non-Contract) Days Taught: Record 1 Total Number of Days Taught Kindergarten Full Day AADA: When Grade is Kindergarten (00) = Adjusted Reported/Days Taught otherwise zero. Grade 1-12 Full Day AADA: When Grade is Grade 01-12 = Adjusted Reported/Days Taught otherwise zero. Kindergarten Previous Full Day AADA: Refer to prior year's Growth Factor Summary\* Grade 1-12 Previous Full Day AADA: Refer to prior year's Growth Factor Summary\* Membership: (Record 2 Enrollment + Record 2 Re-enrollment) - Record 3 Withdrawals

#### o **Attendance T-Code Comparison**

- $\checkmark$  T1 rides the bus over one mile twice daily
- $\checkmark$  T2 rides the bus under one mile twice daily
- $\checkmark$  T<sub>3</sub> rides the bus over one mile once daily
- $\checkmark$  T4 rides the bus under one mile once daily
- $\checkmark$  T5 requires special transportation (IEP only)
- $\checkmark$  NT does not ride the bus

#### o **Gain Loss Summary**

- $\checkmark$  This is the report created to take the place of the email that used to contain the same information – the key being the AADA required to qualify for January Growth.
- $\checkmark$  Kindergarten reflects full funding from the previous school year to the current school year.

# <span id="page-33-0"></span>**KSIS Data Standards**

**[Data Standard Attendance \(ky.gov\)](https://education.ky.gov/districts/tech/sis/Documents/DataStandardAttendance.pdf)** - This page provides guidance to help school districts with data standardization and data quality in the Kentucky Student Information System (KSIS)/Infinite Campus.